# CALIBRE R SON ECRAN

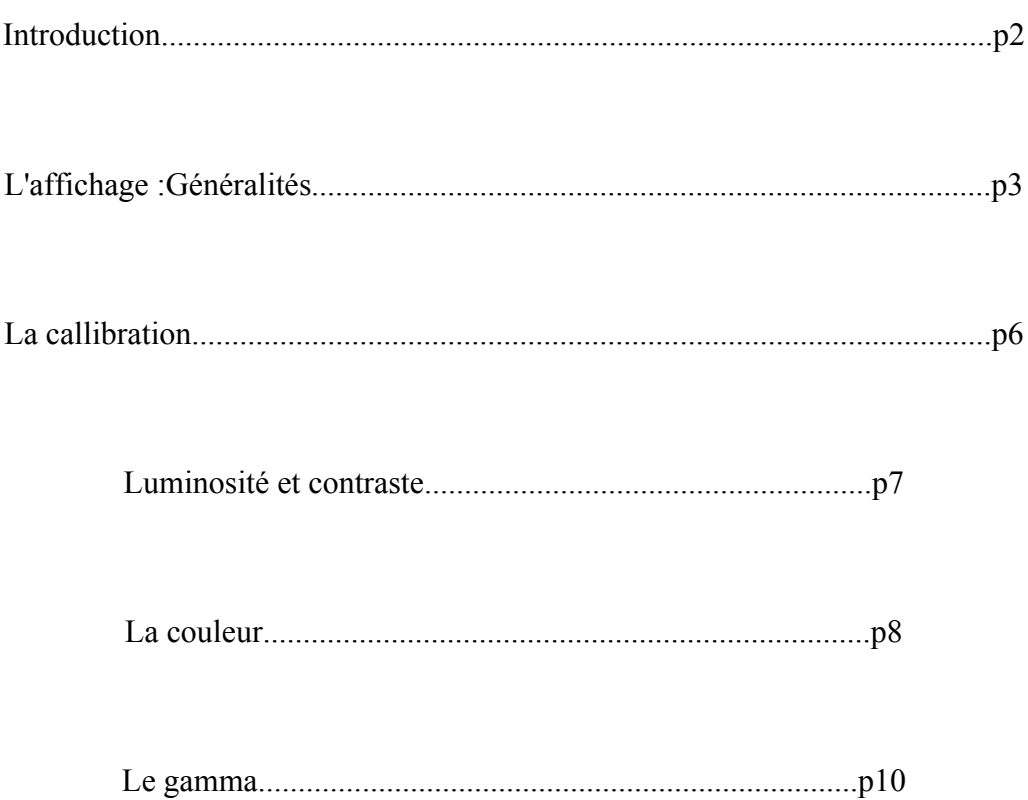

## INTRODUCTION A LA CALIBRATION

-------------------------------------------------------------------------------------------------------------------

-------------------------------------------------------------------------------------------------------------------

 Si vous vous êtes déjà promené dans une grande surface, au rayon téléviseurs, les différences de rendu de l'image entre les téléviseurs ont probablement dû vous choquer: sur certains models les couleurs sont vives et font très artificielles alors que sur d'autres les couleurs sont pales.

Le même problème se pose dans le monde de l'informatique. Si le réglage d'une télévision n' est qu'une question de confort visuel, il n'en est pas de même en informatique où de mauvais réglages sont catastrophiques pour ceux qui pratiquent le traitement de photographies numériques:

### **Comment savoir si l'image est bien traitée si l'écran n'affiche pas les bonnes couleurs et ne restitue pas parfaitement l'image ?**

Il est bien sur possible de modifier l'image elle même pour que l'image contrebalance partiellement les mauvais réglages de l'écran. C'est malheureusement ce que font nombre d'astronomes amateurs qui se soucient uniquement du résultat final sur leur écran. Mais à l'heure du développement d'internet, les échanges s'accroissent entre astronomes et une image traitée dans le but de bien rendre sur un écran mal calibré ne rendra plus du tout bien sur l'écran d'un autre internaute qui n'est pas réglé de manière identique. C'est là tout l'enjeu de la calibration: accorder nos violons! Si tous les écrans sont réglés de manière identique et de manière optimale, les rendus seront meilleurs et quasi les mêmes chez tout le monde. Ce document est là pour vous aider à régler votre écran de manière optimale suivant un protocole relativement strict, pour que votre dernière superbe photo astronomique apparaisse superbe également chez les autres internautes, mais aussi pour que votre qualité d'affichage soit optimale.

## L'AFFICHAGE: GENERALITES

-------------------------------------------------------------------------------------------------------------------

-------------------------------------------------------------------------------------------------------------------

 Cette partie vise à expliquer au novice le fonctionnement de l'affichage d'un écran et n'est donc pas indispensable à la calibration, mais permet de mieux comprendre. Les écrans plats étant de plus en plus courrant et étant maintenant utilisable en photographie de part les progrès effectués en matière de dalle LCD, je me baserai sur ceux ci pour expliquer le principe de l'affichage, mais le principe reste le même sur un écran à tube cathodique.

Un écran LCD se compose d'un certain nombre de pixels. On peut donc définir la taille de l'écran en X pixels horizontaux et Y pixels verticaux. Sur les écrans plats LCD de 17 ou 19 pouces de diagonale, il y a 1024 pixels verticalement et 1280 horizontalement. La résolution optimale de l'écran est donc 1280x1024 ( X x Y).

Chaque pixel est en réalité composé de 3 sous-pixels:

- -1 sous-pixel rouge
- -1 sous-pixel vert
- -1 sous-pixel bleu

Comme vous pouvez le constater, chaque sous-pixel a une couleur primaire. La luminosité de chaque sous-pixel peut varier entre 0 et 255 ( un sous pixel, peu importe sa couleur peut prendre 255 intensités lumineuses différentes comprises entre 0 et 255):

-Une valeur de **0** correspond à une intensité nulle et donc le sous pixel est éteint.

-Une valeur de **255** correspond à l'intensité maximale et donc le sous pixel est allumé avec l'intensité lumineuse la plus forte que l'écran peut fournir.

Pour récapituler, un pixel est composé de trois sous pixels R V B ( rouge-vert-bleu ), chaque sous pixel pouvant prendre une valeur comprise entre 0 et 255.

**Par exemple pour afficher du blanc** pour il faut que les trois sous pixels aient la même intensité:

R= 255 V=255 B= 255: aucune couleur ne prédomine et la luminosité de chaque sous-pixel est au maximum ( 255 ): c'est du blanc pur.

**Exemple du noir pur:** Les trois sous pixels doivent être éteints! soit R=0 V=0 B=0

**Exemple du gris:** le gris se trouve entre le blanc et le noir… il correspond aux valeurs intermédiaires entre le blanc et le noir, mais toujours sans dominance d'une des trois couleurs primaires: les trois sous pixels doivent avoir la même intensité.

-ex:  $R = 200$  V= 200 B=200 est un gris plutôt clair et  $R = 50$  V=50 B=50 est un gris plutôt sombre. Les valeurs de R, V et B devant être égales et comprises entre 0 et 255, il existe donc 255 tons de gris possibles sur un écran plat ( dont le premier ton est en fait le noir et le dernier le blanc ).

Cette palette de gris s'appelle la **dynamique des gris**. Le nombre de gris composant la dynamique des gris dépend du codage, ainsi une dynamique des gris de 255 gris correspond à un codage en 8 bits. En augmentant le nombre de bits, on augmente la diversité de gris.

### **Nous avons vu comment afficher la dynamique des gris allant du noir au blanc. Mais comment afficher une couleur à un pixel?**

C'est très simple: pour que le pixel prenne une couleur, les valeurs des sous-pixels R, V et B doivent avoir des intensités différentes de telle sorte qu'un sous pixel et donc qu'une couleur prédomine sur les autres.

![](_page_3_Picture_189.jpeg)

Pour l'affichage des couleurs primaires, une valeur ( correspondant à la valeur du sous pixel de cette couleur) est à son maximum et les deux autres sur 0.

Pour faire toutes les couleurs possibles et imaginables, il faut faire des combinaisons entre les valeurs de chaque sous pixel, chaque sous pixel pouvant prendre 255 intensités différentes, un pixel peut donc afficher:

255 \* 255 \* 255 = 16 581 375 couleurs différentes!! ( en supposant là encore un codage sur 8 bits).

**Un écran bien réglé doit être capable d'afficher toutes les couleurs et tous les tons de gris de manière exacte pour une restitution intégrale de l'information contenue dans l'image à afficher. Le noir doit être le plus profond possible et le blanc le plus pur possible.**

**Passons à la pratique !**

# LA CALIBRATION

-------------------------------------------------------------------------------------------------------------------

-------------------------------------------------------------------------------------------------------------------

 Avant tout, il faut savoir que la perception que l'on a de l'image affichée à l'écran dépend des conditions d'éclairage de la pièce dans laquelle le PC est installé. Dans une pièce bien éclairée, le noir paraîtra parfaitement noir, et en éteignant la lumière on va se rendre compte qu'ilest finalement gris. Si vous calibrez votre écran dans telles conditions, il faudra ensuite vous replacer dans les mêmes conditions pour bénéficier d'un écran calibré! Personnellement j'ai procédé à la calibration dans le noir total et je m'y place dès que je veux faire du traitement photo.

 Je conseille de régler au maximum les choses de manière matérielle, directement avec les boutons de l'écran: en effet si il doit y avoir un formatage éventuel la calibration sera alors moins atteinte. Calibrer de manière logicielle est aussi efficace, mais en cas de crash et de pertes de données, tout est à refaire.

En ce qui concerne la manière dont on modifie les réglages, reportez vous à la notice fournie à votre matériel.

# $L$ UMINOSIT $\widehat{E}$  ET CONTRASTE

-------------------------------------------------------------------------------------------------------------------

-------------------------------------------------------------------------------------------------------------------

 L'objectif ici est d'avoir le blanc le plus pur possible et le noir le plus sombre possible tout en pouvant voir tous les tons de gris intermédiaires.

 Pour cela, je vous fournis une mire jointe au dossier qui se nomme «mirecouleurs»( rien à voir avec la lessive! ).

 Ouvrez là en mode diaporama ( en plein écran: F11 sous Win Xp) par exemple: l'écran ne doit contenir que du noir pur autour de la mire.

 L'image contient trois mires pour régler la dynamique des gris et des couleurs. Nous ne nous intéresserons ici qu'à la mire grise dans un premier temps. La mire se compose de 21 rectangles d'un gris différent avec tout à droite le noir pur et tout à gauche le blanc pur:

1°) Régler la luminosité et le contraste au minimum.

2°) Monter la luminosité jusqu'à distinguer le gris le plus sombre du noir pur.

3°) Augmenter le contraste pour avoir le blanc le plus pur possible et le noir le plus sombre possible. Souvent ( mais pas toujours ) la luminosité est proche de 0 et le contraste proche de son maximum. Certains écrans peuvent "souffrir" d'un manque de stabilité du contraste, non pas dans le temps, mais en fonction du réglage de la luminosité. Procédez alors par tâtonnement jusqu'à arriver au résultat escompté

NB: C'est en général ce point qui pose problème sur les écrans LCD ayant des dalles d'ancienne génération: le noir sera alors gris clair: ne cherchez pas à régler mieux, c'est physiquement impossible.

 Ca y est, votre écran affiche le noir le plus sombre possible, le blanc le plus clair possible et tous les différents tons de gris. Normalement vous devriez alors déjà distinguer tous les tons de chaque couleur primaire également. Passons à la suite !

# RE CLAGE DE LA COULE UR

-------------------------------------------------------------------------------------------------------------------

#### **Si vous trouvez vos couleurs pâles, trop flash ou bien encore mauvaises. C'est par ici...**

--------------------------------------------------------------------------------------------------------------------

Dans l'absolu ce réglage nécessiterai une sonde pour savoir quelle correction apporter à l'écran pour que les couleurs affichées soient parfaites. Les sondes de calibration des couleurs sont fournies avec un logiciel qui génère un fichier de correction des couleurs nommé profil ICC (International Color Consortium) . Mais tout le monde ne peut pas s'acheter une telle sonde qui est plutôt destinée à la base à des professionnels de la photo.

Mais heureusement nombre de constructeurs constructeurs font des mesures en usine et nous fournissent les profils ICC pour que les couleurs affichées par leurs écrans soient parfaites. Il suffit alors de charger logiciellement le profil ICC correspondant à votre matériel pour que les couleurs de sortie soient parfaites. Les profils ICC ne sont pas toujours fournis avec l'écran mais on peut les trouver sur Internet relativement facilement soit sur le site du constructeur, soit sur des sites personnels de personnes ayant une sonde et disposant du même écran que vous.

NB: il existe un profil ICC par température d'affichage. Nous utiliserons une température de couleurs de 6500K ( lumière blanche ) et le profil ICC qui va avec.

Vous êtes maintenant en possession de votre profil ICC ( si non ne désespérez pas il existe une autre méthode de réglage).

Pour l'installer sous Windows:

1°) Aller dans menu démarrer, panneau de configuration et double clique sur l'icône «affichage».

2°) Aller dans l'onglet paramètres puis dans avancé.( en bas à droite )

3°) Aller dans l'onglet général et sélectionner «appliquer les nouveaux paramètres d'affichage sans redémarrer».

4°) cliquer sur appliquer

5°) aller dans l'onglet gestion des couleurs et cliquer sur ajouter.

6° ) apparaît une fenêtre de navigation: allez cherchez votre profil et chargez le.

7) le profil apparaît dans la fenêtre des profils, le sélectionner et cliquer sur définir par défaut et enfin sur appliquer.

Vous couleurs doivent maintenant être parfaites, passer à la suite.

NB: Si vous n'avez pas trouvé de profil ICC pour votre matériel, il existe des mires de référence imprimées. Par comparaison entre la mire sur papier et la même mire sur votre écran, vous pouvez alors régler à l'œil vos couleurs. Bien sur cela ne vaut pas une sonde ou un profil ICC, mais cela permet de rectifier les couleurs tout de même en cas de gros déréglage. Vous trouverez une mire de référence ici:

#### http://www.galerie-photo.com/images/mire-16cm-RVB.jpg

Si vous n'êtes pas sûr que votre imprimante imprime la bonne couleur ( eh oui c'est compliqué :0) ) vous pouvez commander une mire sur le site web:

http://pro.colormailer.com/fr/calibration/referenceprint-FR.html

# REGLAGE DU GAMMA

-------------------------------------------------------------------------------------------------------------------

 Nous n'avons encore pas parlé de ce paramètre, je vous propose donc une petite explication sur ce qu'est le gamma:

-------------------------------------------------------------------------------------------------------------------

Tout d'abord, il faut savoir que le gamma d'un écran n'a aucun rapport avec la lessive la encore ;0) Plus sérieusement, le gamma est le rapport entre la luminosité d'un pixel à l'écran et sa valeur numérique. Vous savez maintenant si vous avez lu la première partie de ce dossier que chaque souspixel peut prendre toutes les valeurs intermédiaires entre 0 et 255. Un pixel ayant une valeur numérique de 64 est donc en toute logique deux fois moins lumineux qu'un pixel ayant une valeur numérique de 128. Eh bien si vous me croyez, vous avez tort !! En effet la relation entre valeur numérique et intensité lumineuse n'est pas linéaire, mais suit une fonction puissance. C'est cette puissance à laquelle on élève la valeur numérique que l'on nomme le gamma.

 $L = U$  gamma

 $L=$  Luminosité

 $U =$  tension ( proportionnel à valeur numérique du pixel )

Le gamma agit donc sur la luminosité du pixel en fonction de sa valeur numérique et il s'agit d'un paramètre qu'il faut absolument régler!

Pour vous en convaincre, regardez ces images:

![](_page_10_Picture_1.jpeg)

![](_page_10_Picture_2.jpeg)

Gamma surélevé Gamma élevé

![](_page_10_Figure_4.jpeg)

![](_page_10_Picture_5.jpeg)

![](_page_10_Picture_6.jpeg)

Gamma normal Gamma faible

Voyez comme le gamma agit sur la saturation des couleurs et peut même être responsable d'une perte d'information si il est trop faible. Si vous trouviez que vos couleurs n'étaient pas au mieux même après leur réglage, cela est très probablement dû à un mauvais réglage du gamma de votre moniteur! Notez que le gamma agit sur les valeurs numériques différentes de 0, mais le 0 numérique n'est pas atteint puisque 0 puissance x fait toujours 0. C'est cette caractéristique qui va être utilisée pour régler logiciellement le gamma de votre moniteur. Il existe pour cela de nombreux logiciels dont le plus célèbre est sans doute Adobe Gamma, livré avec Adobe Photoshop. Si vous disposez de Photoshop, allez dans le panneau de configuration pour trouver adobe gamma et lancez l'assistant qui vous guidera. Si ce n'est pas le cas, sachez qu'il existe d'autres logiciels gratuits qui permettent de faire ce réglage comme le petit logiciel praxisoft que vous trouverez à l'adresse suivante:

www.praxisoft.com/pages/support.downloads.html#wizi

Voilà, votre écran est maintenant parfaitement réglé et vous êtes prêt à traiter et admirer la beauté des photos d'astronomie et de l'univers!

![](_page_11_Picture_1.jpeg)